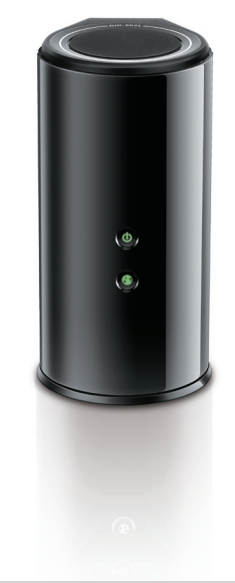

**DIR-862L**

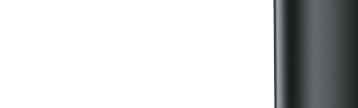

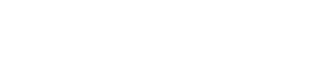

**Wireless AC1600**

**Dual Band Gigabit Router**

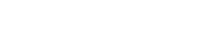

If any of the above items are missing, please contact your reseller.

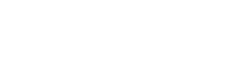

DIR-862L Wireless AC1600 Dual Band Gigabit Router

Power Adapter

Ethernet Cable

Wi-Fi Configuration Card

**4** Plug the power back into your DSL or cable modem. Please wait about one minute before continuing.

Quick Install Guide

**5** Plug the power adapter into your router and connect to an available power outlet or surge protector. If the Power LED does not light up, press the Power button on the back of the router.

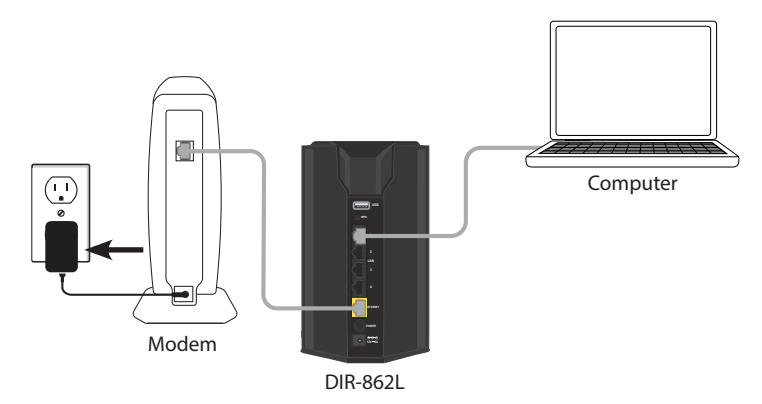

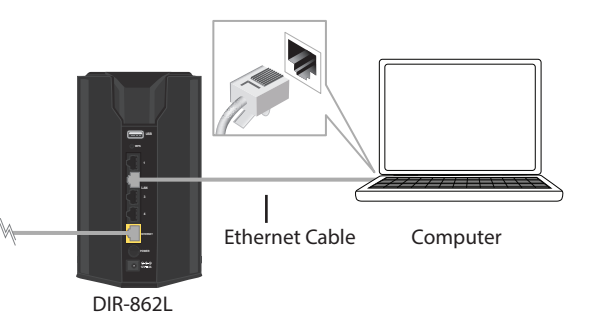

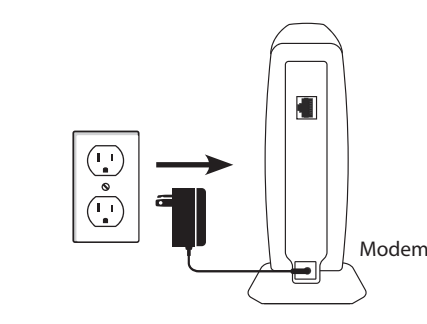

2 Connect an Ethernet cable from the Internet port of the router to the Ethernet port on your DSL or Cable modem.

# **Package Contents**

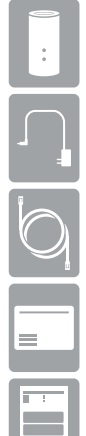

# **Hardware Overview Minimum Requirements Connect your Router**

**1** Unplug the power to your DSL or Cable modem.

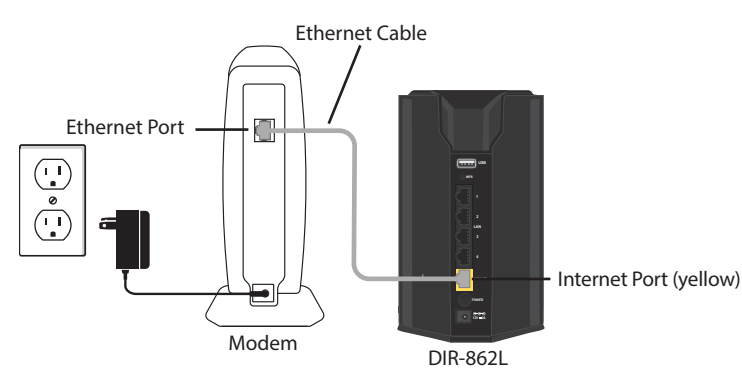

**3** Connect another Ethernet cable from the Ethernet port on your computer to one of the LAN ports on the router.

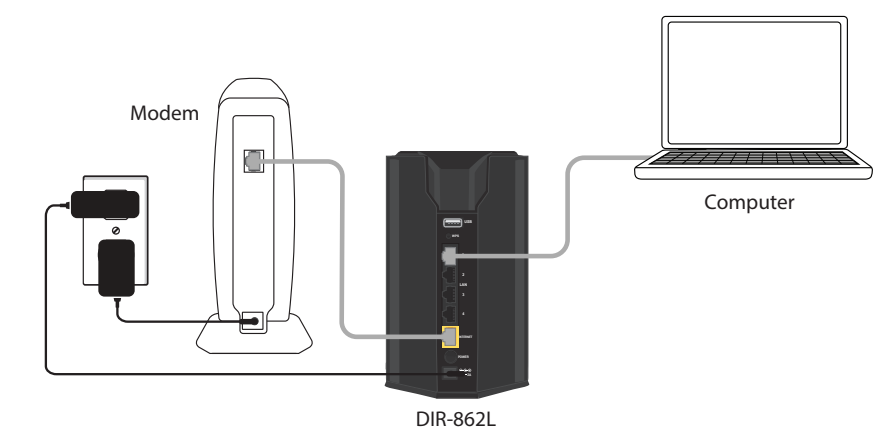

**6** After the router has powered up, verify that the Power (green) and Internet (orange or green) LEDs are both lit then continue with the *Configuration* section on the other side.

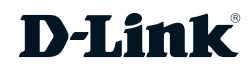

• **Users with DSL providers** - If you are using a PPPoE connection, you will need your PPPoE user name and password. If you do not have this information, contact

• **Users with Cable providers** - Make sure you unplug the power to your modem.

- your Internet provider. Do not proceed until you have this information.
- In some cases, you may need to turn it off for up to 5 minutes.
- contact your ISP or refer to the user manual for your modem/router device.

• **Advanced Users** - If your ISP provided you with a modem/router combo, you will need to set it to "bridge" mode so the DIR-862L router can work properly. Please

# **Before you Start**

### **Network Requirements:**

• An Ethernet-based broadband modem

### **Web-based Configuration Requirements:**

- Computer with the following: • Windows® or Mac OS® X operating system
	-
	-

• An installed Ethernet adapter or wireless adapter

### Supported Browsers:

- Internet Explorer 7 or higher
- Safari 4 or higher
- Chrome
- Firefox

Make sure you have the latest version of Java installed. Visit **www.java.com** 

to download the latest version.

### **mydlink Requirements:**

- iPhone/iPad/iPod Touch (iOS 3.0 or higher)
- Android device (1.6 or higher)
- Web Browser Requirements:
- Internet Explorer 7 or higher
- Safari 5 or higher
- Chrome
- Firefox

*Note: To learn more about mydlink, visit http://www.mydlink.com.*

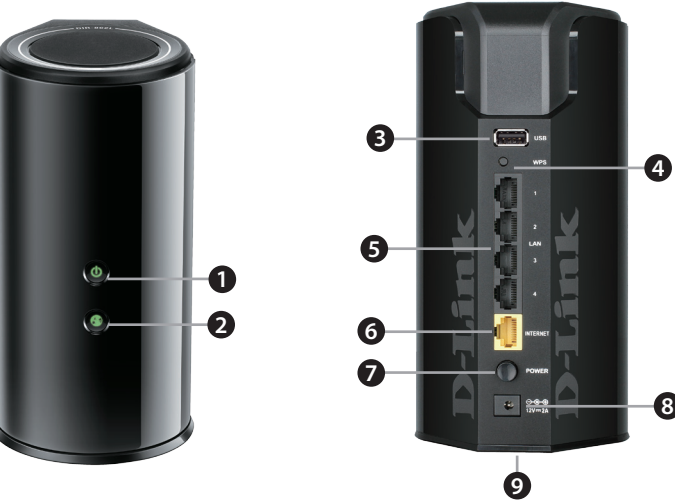

### **1** Power LED A solid green light indicates a proper connection to the power supply. The light will be solid orange during boot-up and will blink green during the WPS process. **2** Internet LED A solid light indicates a connection to the Internet port. If the LED is orange, the connection is good but the router cannot connect to the Internet. If this LED is blinking orange, this indicates that the "on demand" connection type is set and the Internet connection is idle. **3** USB Port Connect a USB flash drive to share content throughout your network. **4** WPS Button Press to start the WPS process. The Power LED will start to blink. **5** LAN Ports (1-4) Connect Ethernet devices such as computers, switches, and game consoles. **6** Internet Port Connect your broadband modem to this port using an Ethernet cable. **Power Button** Press to power the router on and off. **Power Port Connect the supplied power adapter. 9** Reset Button Press and hold the reset button with a paper clip for six seconds to reset the router to the factory default settings.

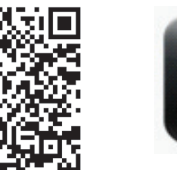

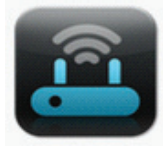

ORS Mobile App

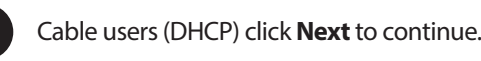

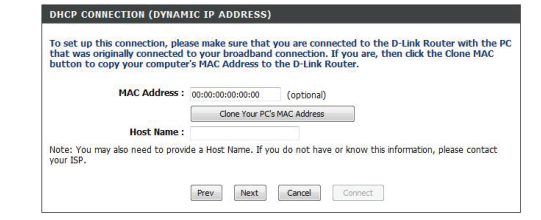

For both the 2.4GHz and 5GHz bands, create a name for your Wi-Fi Network and a password. Your wireless devices (i.e., tablets, smartphones, and laptops) will need to have this information entered to be able to connect to your wireless network.

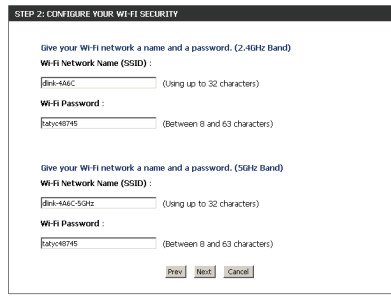

**5**

Scan the code below or search "QRS Mobile" (App Store or Google Play) to download the QRS Mobile App to your iPhone, iPad, or Android device.

Once the *Setup Complete* screen appears, click **Save** and write down the new Wi-Fi Network name and password on your companion card for future

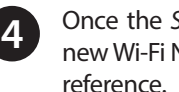

*Note: To reconnect to your router, launch your wireless utility, select the new Wi-Fi Network you created, and then enter your new Wi-Fi password.*

**1**

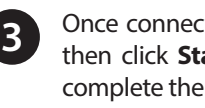

cted, click on the **QRS Mobile** icon from your mobile device, tart to continue. Please follow the on-screen instructions to setup.

your ISP. Click **Next** to continue.<br>Once your app is installed, you may now configure your router. Connect to the router wirelessly by going to your wireless utility on your device. Scan for the wireless network name as listed on the supplied Wi-Fi Configuration card/sticker. Select the network and then enter the Wi-Fi Password.

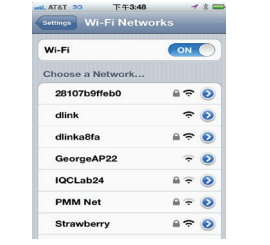

Copyright ©2013 D-Link Corporation/D-Link Systems, Inc. All rights reserved. D-Link and the D-Link logo are registered trademarks of D-Link Corporation or its subsidiaries in the United States and other countries. iPhone, iPad, and iPod touch are registered trademarks of Apple Inc. Android is a trademark of Google, Inc. Other trademarks are the property of their respective owners. Maximum wireless signal rate derived from IEEE Standard 802.11ac (Draft), 802.11g, and 802.11n specifications. Actual data throughput will vary. Network conditions and environmental factors, including volume of network traffic, building materials and construction, and network overhead, lower actual data throughput rate. Environmental factors will adversely affect wireless signal range. Product specifications, size and shape are subject to change without notice, and actual product appearance may differ from that depicted on the packaging. Visit www. dlink.com for more details.

# D-Link

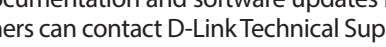

Having trouble installing your new product? D-Link's website contains the latest user documentation and software updates for D-Link products. U.S. and Canadian customers can contact D-Link Technical Support through our website or by phone.

### **United States**

Internet: http://support.dlink.com

**Canada**

Internet: http://support.dlink.ca

DSL (PPPoE) users enter your PPPoE user name and password supplied by

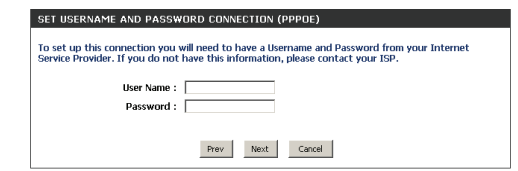

**2**

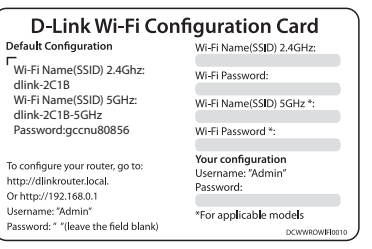

### **How do I connect my wireless devices to the DIR-862L router?**

- 1. Open your wireless network utility that displays available wireless networks.
- 2. Select the Wi-Fi Network name you assigned in the wizard and connect.
- *Note: If you did not run the setup wizard or you reset the router to its default settings, refer to the Wi-Fi Configuration Card included for the default Wi-Fi Network Name and Wi-Fi Password.*

You can also connect using WPS:

- 1. Press the WPS button on the DIR-862L for three seconds.
- 2. Within one minute press the WPS button on your wireless device.
- 3. Allow up to two minutes to connect.

*Note: Some devices may require you to log in to a utility to start the WPS process. Refer to the user manual of the device you want to connect to the router if you do not know how to start the WPS process.*

### **How do I change the wireless settings on the DIR-862L router?**

- 1. Open a web browser (e.g., Internet Explorer, Chrome, Firefox, or Safari) and enter **http://dlinkrouter.local./**. You can also enter the IP address of the router (**http://192.168.0.1)**.
- 2. At the login screen, select **admin** from the user name drop-down and enter the router password you created in the wizard (no password by default).
- 3. Go to **Setup** > **Wireless Settings** > **Manual Wireless Network Setup** to create a new Wi-Fi network name (SSID) and Wi-Fi password.

**Documentation available at http://www.dlink.com/DIR-862L.**

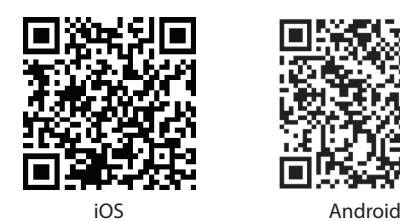

Open a web browser (e.g., Internet Explorer, Chrome, Firefox, or Safari) and enter **http://dlinkrouter.local. /**. You can also enter the IP address of the router (**http://192.168.0.1)**.

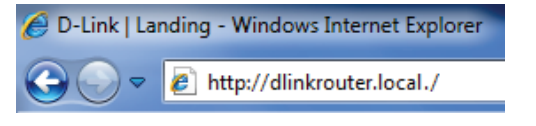

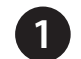

There are two ways to configure your router:

- A. **Web Browser** Use a web browser from your computer.
- B. **QRS Mobile app** Use a mobile device with the D-Link QRS Mobile app. Refer to the *QRS Mobile Setup* section for more information.

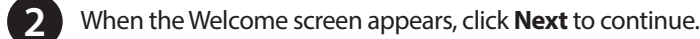

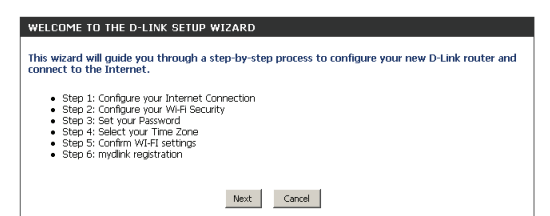

# **A. Web Browser Configuration**

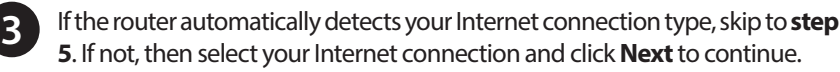

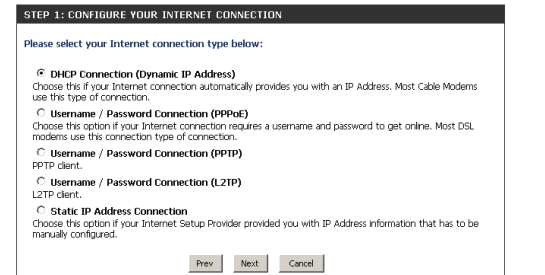

Continue with the Setup Wizard to finish configuring your DIR-862L router. Once completed, the Internet LED will turn green indicating that your router is connected to the Internet.

*Note: Setting up "mydlink" is optional and not required for the router to function.*

**Congratulations! You have completed the router installation.**

# **Configuration B. QRS Mobile Setup Troubleshooting**

# **Technical Support**

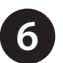

This D-Link product includes software code developed by third parties, including software code subject to the GNU General Public License ("GPL") or GNU Lesser General Public License ("LGPL"). As applicable, the terms of the GPL and LGPL, and information on obtaining access to the GPL code and LGPL code used in this product, are available to you at:

## **http://tsd.dlink.com.tw/GPL.asp**

The GPL code and LGPL code used in this product is distributed WITHOUT ANY WARRANTY and is subject to the copyrights of one or more authors. For details, see the GPL code and the LGPL code for this product and the terms of the GPL and LGPL.

## **Written Offer for GPL and LGPL Source Code**

Where such specific license terms entitle you to the source code of such software, D-Link will provide upon written request via email and/or traditional paper mail the applicable GPL and LGPLsource code files via CD-ROM for a nominal cost to cover shipping and media charges as allowed under the GPL and LGPL.

Please direct all inquiries to:

## **Email:**

GPLCODE@dlink.com

### **Snail Mail:**

Attn: GPLSOURCE REQUEST D-Link Systems, Inc. 17595 Mt. Herrmann Street Fountain Valley, CA 92708

## **GNU GENERAL PUBLIC LICENSE**

### **Version 3, 29 June 2007**

Copyright (C) 2007 Free Software Foundation, Inc. <http://fsf.org/>

View the full GPL Code Statement at **http://www.gnu.org/licenses/gpl.html**

# **GPL Code Statement**

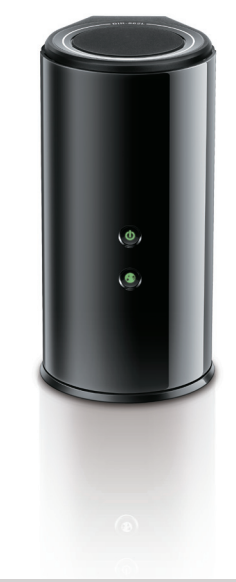

**DIR-862L**

# **Routeur Double Bande Gigabit Sans Fil AC1600**

Contactez votre revendeur s'il manque l'un des éléments ci-dessus.

Routeur Double Bande Gigabit Sans Fil AC1600 DIR-862L

Adaptateur secteur

Câble Ethernet

Carte de configuration du Wi-Fi

**COLOGITY Guide d'installation rapide** 

**5** Branchez l'adaptateur secteur à votre routeur, puis à une prise de courant ou un parasurtenseur disponible. Si le voyant d'alimentation ne s'allume pas, appuyez sur le bouton d'alimentation à l'arrière du routeur.

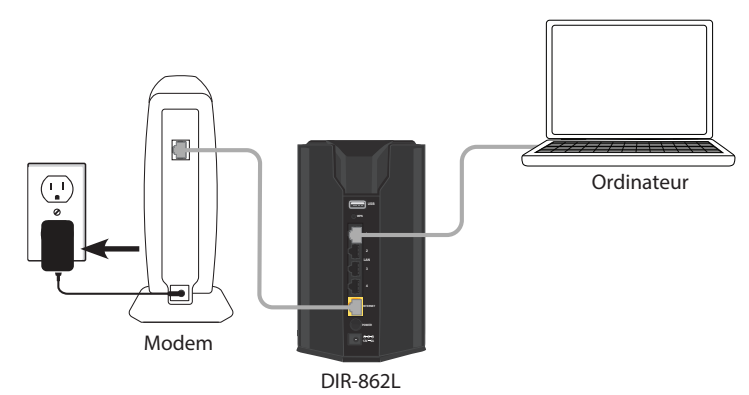

**6** Après l'allumage du routeur, vérifiez que les voyants d'alimentation (vert) et Internet (orange ou vert) sont allumés, puis continuez avec la section *Configuration* de l'autre côté.

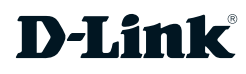

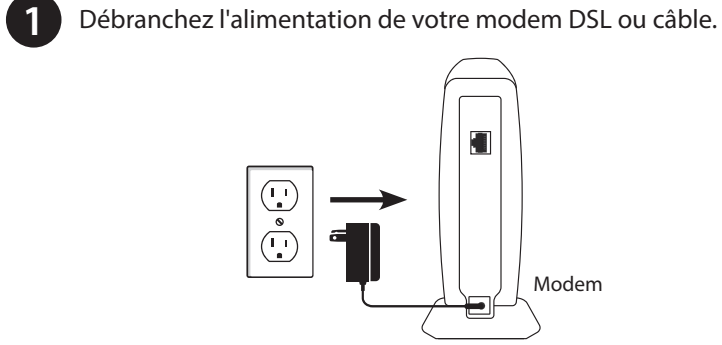

2 Connectez un câble Ethernet entre le port Internet du routeur et le port Ethernet de votre modem DSL ou câble.

**<sup>1</sup>** Voyant d'alimentation Un solide lumière verte indique une connexion correcte à l'alimentation. La lumière sera solide orange pendant le démarrage et clignote en vert pendant le processus WPS. **2** Voyant Internet Une lumière fixe indique que le port Internet est connecté. Si le voyant est orange, la connexion est bonne mais le routeur ne peut pas se connecter à l'Internet. Si ce voyant clignote en orange, cela indique que le type de connexion « à la demande » est défini et que la connexion Internet est inactive. **3** Port USB Connectez un lecteur Flash USB pour partager du contenu sur votre réseau. **<sup>4</sup>** Bouton WPS Cliquez pour lancer la procédure WPS. Le voyant d'alimentation commencera à clignoter. **<sup>5</sup>** Ports du réseau local (1-4) Connectez des périphériques Ethernet tels que des ordinateurs, des commutateurs et des consoles de jeu. **Fort Internet** Connectez votre modem haut débit à ce port en utilisant un câble Ethernet. *Bouton de mise*<br>*sous tension* Appuyez dessus pour allumer ou éteindre le routeur. **<sup>8</sup>** Port Connectez l'adaptateur secteur fourni **<sup>9</sup>** Bouton de réinitialisation Appuyez sur le bouton de réinitialisation avec un trombone pendant six secondes pour rétablir les paramètres d'usine du routeur

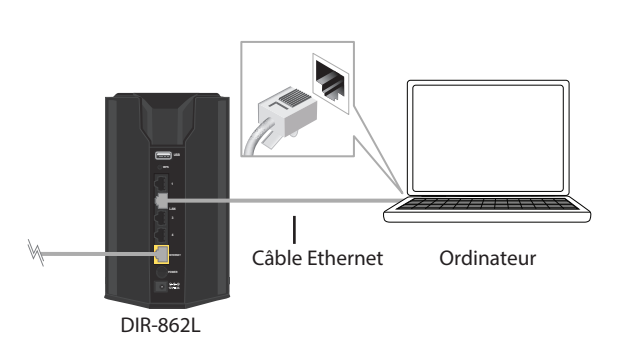

**3** Connectez un autre câble Ethernet entre le port Ethernet de votre ordinateur et l'un des ports du réseau local du routeur.

**4** Rebranchez l'alimentation de votre modem DSL ou câble. Patientez environ une minute avant de continuer.

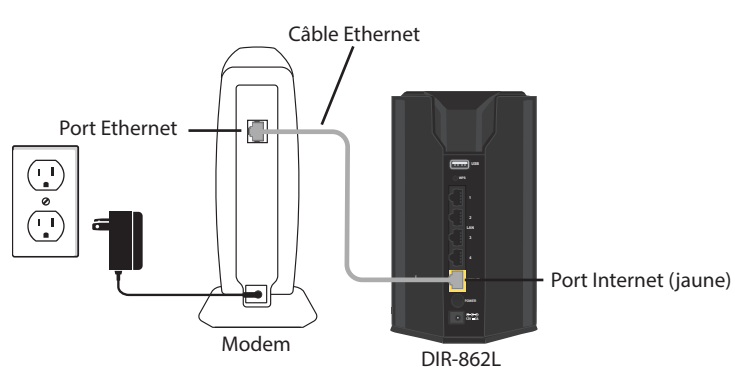

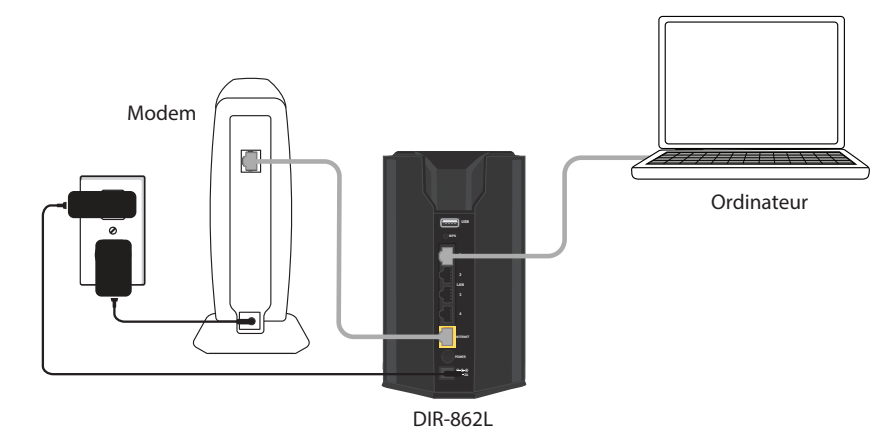

# **Exigences minimales**

- **Les utilisateurs qui ont des fournisseurs d'accès DSL** Si vous utilisez une connexion PPPoE, vous aurez besoin de votre nom d'utilisateur et de votre mot de passe PPPoE. Si vous ne disposez pas de ces informations, contactez votre fournisseur d'accès Internet. Ne continuez pas tant que vous n'avez pas ces informations.
- **Les utilisateurs qui ont des fournisseurs d'accès câblé** Assurez-vous de débrancher l'alimentation de votre modem. Dans certains cas, vous devrez peut-être l'éteindre pendant un maximum de 5 minutes.
- **Les utilisateurs avancés** Si votre FAI vous a fourni un modem/routeur combiné, vous devrez le configurer en mode « pont » pour que le routeur DIR-860L puisse fonctionner correctement. Contactez votre FAI ou consultez le manuel de l'utilisateur de votre périphérique modem/routeur.

# **Description du matériel and connectez votre routeur Connectez votre routeur**

# **Pré-requis**

### **Configuration réseau requise :**

• Un modem haut débit Ethernet

## **Exigences relatives à la configuration Web :**

- Ordinateur avec :
- Système d'exploitation Windows® ou Mac OS® X • Un adaptateur installé d'ethernet ou l'adaptateur sans fil
- 

Navigateurs web supportés:

- Internet Explorer 7 ou une version supérieure
- Safari 4 ou version ultérieure
- Chrome
- Firefox

**www.java.com** pour télécharger la dernière version.

## **Matériel requis pour mydlink :**

- 
- Vérifiez que vous avez installé la dernière version de Java. Visitez le site
	-
	-
	-
- *Remarque : Pour en savoir plus sur mydlink, visitez http://www.mydlink.com.*
- iPhone/iPad/iPod Touch (iOS 3.0 ou version supérieure)
- Appareil Android (1.6 ou version supérieure)
- Exigences du navigateur Web : • Internet Explorer 7 ou une version supérieure
- Safari 5 ou version ultérieure
- Chrome
- Firefox

# **3 5 1 2 4 6 8 7**

**9**

# **Contenu de la boîte**

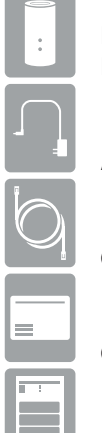

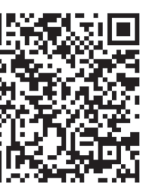

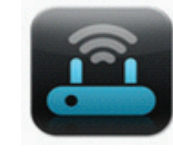

**4** Si vous utilisez le câble (DHCP), cliquez sur **Next** (Suivant) pour continuer.

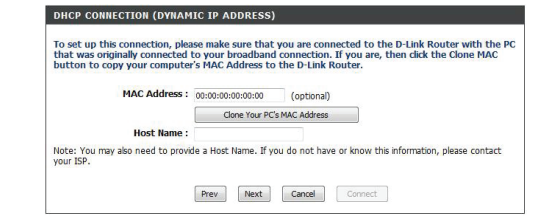

Pour les deux bandes, 2,4 GHz et 5 GHz, créez un nom pour votre réseau Wi-Fi et un mot de passe. Vous devrez saisir ces informations sur vos appareils sans fil (par exemple, vos tablettes, téléphones intelligents et ordinateurs portables) pour pouvoir vous connecter à votre réseau sans fil.

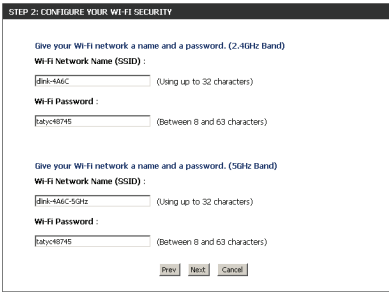

**5**

Scannez le code ci-dessous ou recherchez « QRS Mobile » (App Store ou Google Play) pour télécharger l'application QRS Mobile sur votre iPhone, iPad ou appareil Android.

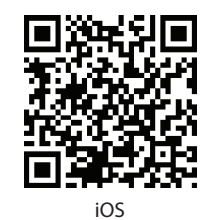

Copyright ©2013 D-Link Corporation/D-Link Systems, Inc. Tous droits réservés. D-Link et le logo D-Link sont des marques déposées de D-Link Corporation ou de ses filiales aux États-Unis et dans d'autres pays. iPhone, iPad et iPod touch sont des marques déposées de Apple Inc. Android est une marque de Google, Inc. Les autres marques déposées appartiennent à leurs propriétaires respectifs. Débit maximum du signal sans fil provenant des spécifications des normes IEEE 802.11ac (en version préliminaire), 802.11g et 802.11n. Le débit de transmission réel des données peut varier. Le surdébit, ainsi que les conditions du réseau et les facteurs environnementaux, dont l'importance du trafic réseau, les matériaux de construction et les constructions, peuvent avoir des conséquences négatives sur le débit de transmission réel des données. Les facteurs environnementaux ont des conséquences négatives sur la portée du signal sans fil. Les caractéristiques du produit, sa taille et sa forme sont soumises à modification sans préavis et l'apparence réelle du produit peut différer de celle illustrée sur la boîte. Consultez le www.dlink.com pour de plus amples détails. **Version 1.0 | 20 décembre 2013 29072600862LA10** 

Une fois connecté, cliquez sur l'icône **QRS Mobile** sur votre appareil mobile, puis cliquez sur **Start** (Démarrer) pour continuer. Veuillez suivre les instructions à l'écran pour terminer la configuration.

Une fois que l'écran Setup Complete (Configuration terminée) s'affiche, cliquez sur Save (Enregistrer) et notez le nouveau nom du réseau et le mot de passe Wi-Fi sur votre carte compagnon pour toute référence

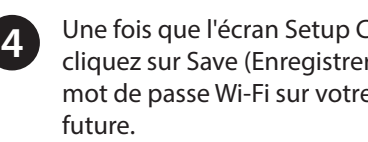

*Remarque : Pour vous reconnecter à votre routeur, lancez votre utilitaire sans fil, sélectionnez le nouveau réseau Wi-Fi que vous avez créé, puis saisissez votre nouveau mot de passe Wi-Fi.*

**1**

**3**

Vous avez des difficultés à installer votre nouveau produit? Le site Web de D-Link comporte la documentation utilisateur à jour et les dernières mises à jour logicielles des produits D-Link. Les clients des États-Unis et du Canada peuvent contacter l'assistance technique de D-Link via notre site Web ou par téléphone.

### **États-Unis**

Internet : http://support.dlink.com

**Canada**

Internet : http://support.dlink.ca

Si vous utilisez le DSL (PPPoE), saisissez votre nom d'utilisateur et mot Ouvrez un navigateur Web (par exemple Internet Explorer, Chrome, and the state of the passe PPPoE fournis par votre FAI. Cliquez sur **Next** (Suivant) pour **internative and the state of the state of the state of the state o** continuer.

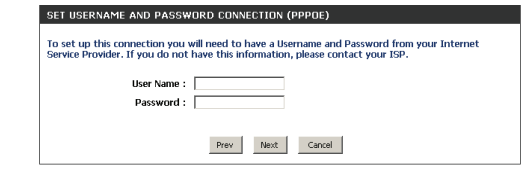

Une fois l'application installée, vous pouvez configurer votre routeur. Connectez-vous sans fil au routeur en allant dans l'utilitaire sans fil de votre périphérique. Recherchez le nom du réseau sans fil indiqué sur la carte/étiquette de configuration du Wi-Fi fournie. Sélectionnez le réseau, puis saisissez le mot de passe Wi-Fi.

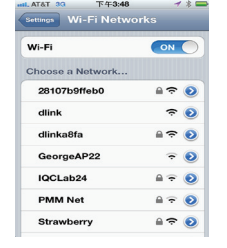

**2**

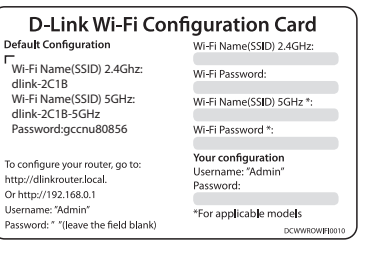

### **Comment connecter mes périphériques sans fil au routeur DIR-862L?**

- 1. Ouvrez votre utilitaire de réseau sans fil qui affiche les réseaux sans fil disponibles.
- 2. Sélectionnez le nom du réseau Wi-Fi que vous avez attribué dans l'assistant et connectezvous.

*Remarque : Si vous n'avez pas exécuté l'assistant de configuration ou si vous réinitialisez le routeur à ses paramètres par défaut, reportez-vous à la carte de configuration du Wi-Fi jointe pour obtenir le nom du réseau Wi-Fi et le mot de passe Wi-Fi par défaut .* 

Vous pouvez également vous connecter en utilisant le WPS :

- 1. Appuyez sur le bouton WPS du DIR-862L pendant trois secondes.
- 2. Dans la minute qui suit, appuyez sur le bouton WPS de votre périphérique sans fil.
- 3. La connexion peut mettre jusqu'à deux minutes pour devenir effective.

*Remarque : Certains périphériques peuvent vous demander de vous connecter à un utilitaire pour démarrer le processus WPS. Consultez le manuel d'utilisateur du périphérique que vous souhaitez connecter au routeur si vous ne savez pas comment lancer le processus WPS.*

### **Comment modifier les paramètres sans fil du routeur DIR-862L?**

- 1. Ouvrez un navigateur Web et saisissez **http://dlinkrouter.local**. Vous pouvez également saisir son adresse IP (par défaut, **192.168.0.1**).
- 2. Quand l'écran de connexion apparaît, saisissez **admin** comme nom d'utilisateur dans le menu déroulant et saisissez le mot de passe du routeur que vous avez créé dans l'assistant (pas de mot de passe par défaut).
- 3. Allez dans **Setup** > **Wireless Settings** > **Manual Wireless Network Setup** (Configuration > Paramètres sans fil > Configuration manuelle du réseau sans fil) pour créer un nouveau nom de réseau Wi-Fi (SSID) et un nouveau mot de passe Wi-Fi.

**La documentation est disponible sur http://www.dlink.com/DIR-862L.**

Il existe deux façons de configurer votre routeur :

- A. **Navigateur Web** : utilisez un navigateur web sur votre ordinateur.
- B. **Application QRS Mobile** : utilisez un appareil mobile avec l'application QRS Mobile de D-Link. Reportez-vous à la section *Configuration de QRS Mobile* pour obtenir plus d'informations.

Quand l'écran d'accueil s'ouvre, cliquez sur **Next** (Suivant) pour **2** continuer.

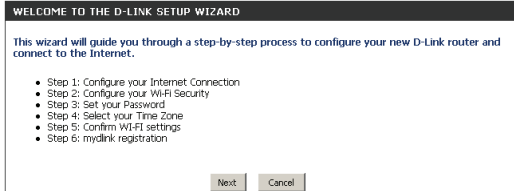

# **A. Configuration du navigateur Web**

Si le routeur détecte automatiquement votre type de connexion Internet, passez à **l'étape 5**. Si ce n'est pas le cas, sélectionnez votre connexion Internet et cliquez sur **Next** (Suivant) pour continuer.

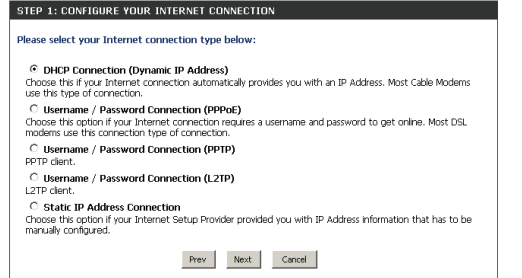

**3**

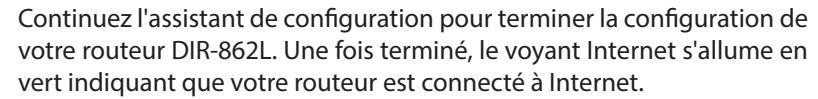

*Remarque : La configuration de « mydlink » est facultative et n'est pas requise pour le fonctionnement du routeur.*

**Félicitations! Vous avez terminé l'installation du routeur avec succès.**

# **Configuration B. Configuration de QRS Mobile Résolution des problèmes**

# **Assistance technique**

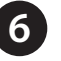

Application QRS Mobile

Ce produit D-Link comprend des codes de logiciel développés par des tiers, y compris des codes de logiciel soumis à la Licence Publique Générale GNU ( « GPL ») ou à la Licence Publique Générale GNU Limitée (« LGPL »). Le cas échéant, les conditions de la GPL et de la LGPL, et les informations sur l'obtention de l'accès au codes GPL et LGPL utilisés dans ce produit, sont disponibles sur :

### **http://tsd.dlink.com.tw/GPL.asp**

Les codes GPL et LGPL utilisés dans le produit sont distribués SANS AUCUNE GARANTIE et sont soumis aux droits d'auteur d'un ou de plusieurs auteurs. Pour plus de détails, reportez-vous aux codes GPL et LGPL de ce produit et aux conditions de la GPL et de la LGPL.

## **Offre écrite pour le code source GPL et LGPL**

Si des conditions spécifiques de la licence vous donnent droit au code source du logiciel, D-Link fournira, sur demande écrite par courrier électronique et/ou courrier papier traditionnel, les fichiers de code source GPL et LGPL applicables via CD-ROM à un coût nominal pour couvrir les frais d'expédition et de support comme autorisé par la licence GPL et LGPL.

Veuillez adresser toutes les demandes à :

**Email (Courrier électronique) :** GPLCODE@dlink.com

### **Snail Mail (Courrier ordinaire) :**

À l'attention de : GPLSOURCE REQUEST D-Link Systems, Inc. 17595 Mt. Herrmann Street Fountain Valley, CA 92708

## **LICENCE PUBLIQUE GÉNÉRALE GNU**

### **Version 3, 29 juin 2007**

Copyright (C) 2007 Free Software Foundation, Inc. <http://fsf.org/>

Consultez la déclaration complète relative au code GPL sur **http://www.gnu.org/licenses/gpl.html**

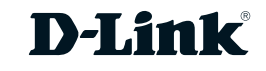

# **Déclaration relative au code GPL**

Ouvrez un navigateur Web (par exemple Internet Explorer, Chrome, Firefox ou Safari) et entrez **http://dlinkrouter.local./** Vous pouvez également entrer l'adresse IP du routeur **(http://192.168.0.1)**.

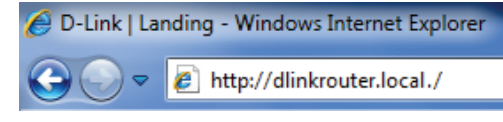

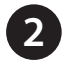